# **MIDWESTERN UNIVERSITY CLINICAL SKILLS AND SIMULATION CENTER**

SECTION 1: INSTRUCTIONS FOR Whearningspace LOGIN

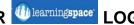

https://il.learningspace.midwestern.edu/

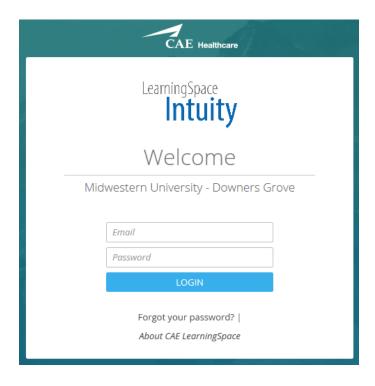

## **SECTION 3: VIEWING LIVE EVENTS**

You will see several icons and a list of current or recent events. The event you will be entering is titled:

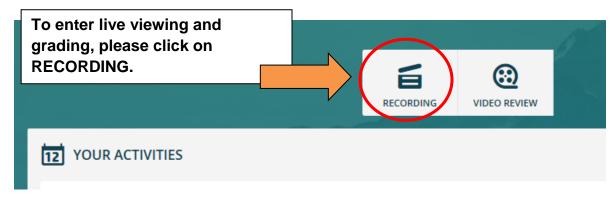

Upon entering live viewing you will receive the camera feed from all rooms involved in the event. See screen shot below.

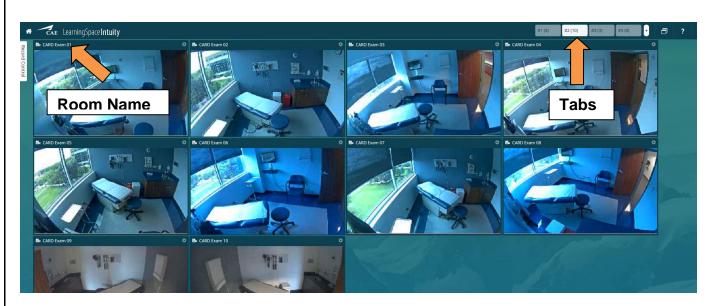

Find the room you are assigned and click ONCE on the name of the room in the upper left corner of the video feed. Rooms may be located on different tabs. For example: **CARD Exam 01** 

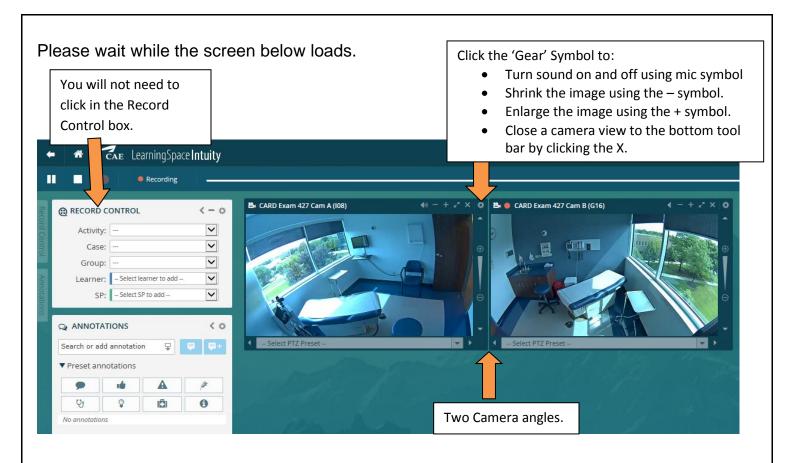

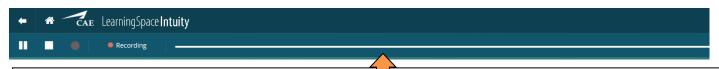

### **Navigation Bar:**

- The BACK ARROW will return you to the last page you were at. Do not use the back button on your browser.
- The HOME symbol will return you to your home page.
- There are Pause and Play controls to control the video.
- You can click on the Timeline to fast forward to a certain point in the recording.

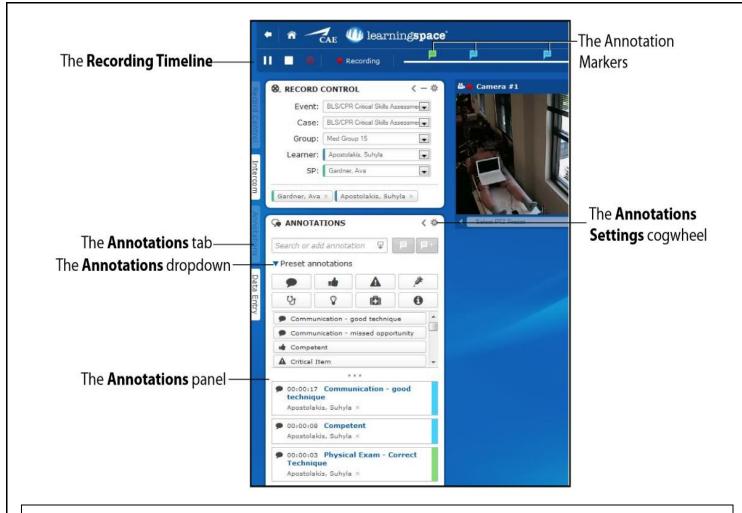

### The Annotations and Data Entry Bar:

- Click on the **Annotations** tab to write comments to the student. The Annotations will appear on the Timeline at the top of the page.
- Select the Data Entry tab to fill out your Faculty Checklist.

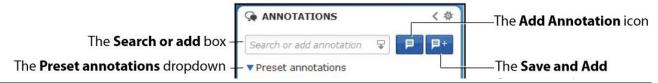

#### **Annotations:**

- Click on the Add Annotation icon to add to the students video.
- Click on the **Save and Add** icon to add your annotation to the students video and save it as a Preset annotation to be used later.

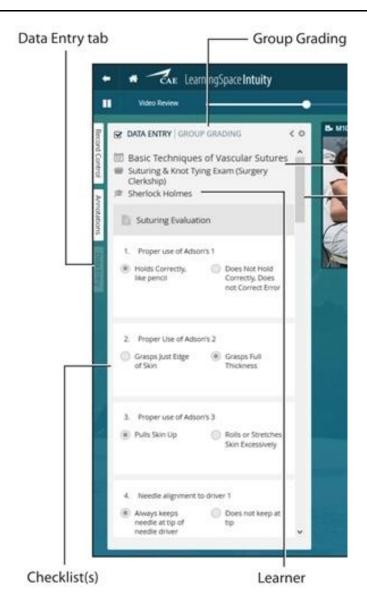

### **LAST STEPS:**

- Please ensure your Bose Headsets are on.
- Please ensure they are plugged into the headset port on the computer.
- Please ensure your computer volume is turned on.
- Since you are only concerned with audio from the room, you do not need to navigate further. This screen will continue to provide audio and video feeds throughout the event.

If you have any difficulty, please ask for assistance.